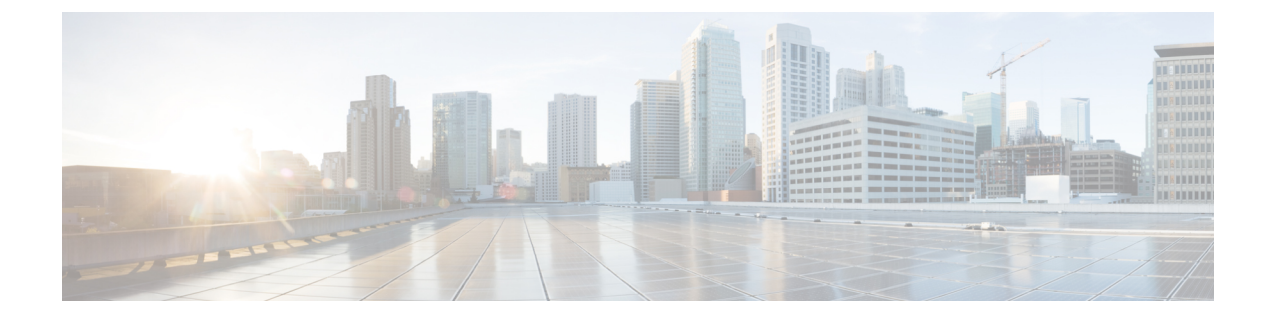

# デバイスのデフォルトの更新

- [デバイスのデフォルトの概要](#page-0-0), 1 ページ
- [デバイスのデフォルトの更新タスク](#page-0-1) フロー, 1 ページ

## <span id="page-0-0"></span>デバイスのデフォルトの概要

Cisco Unified Communications Manager ノードに登録されている各デバイスには、そのタイプのデ バイスのデフォルトが設定されています。デバイスのデフォルトは、クラスタ内のすべての自動 登録デバイスに適用されます。登録後に、デバイスの設定を変更できます。

新しいデバイスのデフォルトを作成したり、既存のデフォルトを削除したりすることはできませ んが、自動登録されるデバイスに適用されるデフォルト設定を変更することはできます。

変更できるデバイスのデフォルト設定は、次のとおりです。

- •デバイスの負荷 (Device Load)
- デバイス プール(Device Pool)
- 電話ボタン テンプレート (Phone button template)

Cisco Unified Communications Manager をインストールすると、デバイスのデフォルトが自動的に 設定されます。

## <span id="page-0-1"></span>デバイスのデフォルトの更新タスク フロー

手順

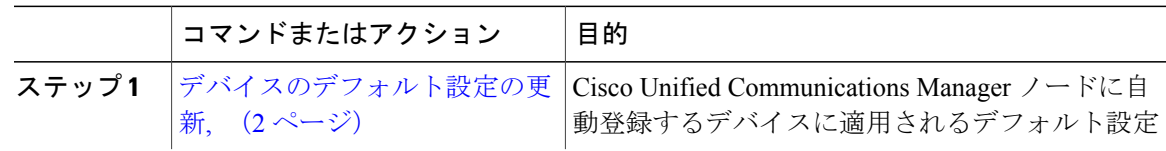

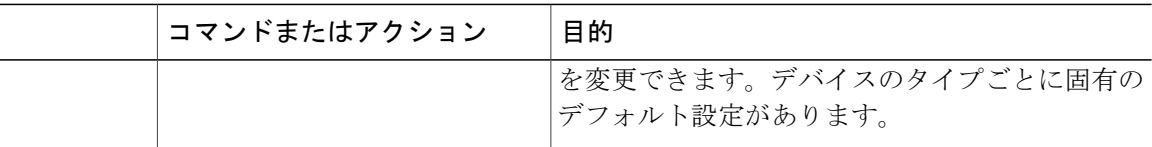

### <span id="page-1-0"></span>デバイスのデフォルト設定の更新

#### はじめる前に

デバイスのデフォルト設定を更新する前に、システムに適用する次のタスクを実行します。

- TFTP サーバにデバイスの新しいファームウェア ファイルを追加します。
- デバイスのデフォルトを使用して、ディレクトリに存在しないファームウェアロードを割り 当てると、それらのデバイスは割り当てられたファームウェアをロードできません。
- 新しいデバイスプールを設定します。デバイスが電話の場合は、新しい電話テンプレートを 設定します。

#### 手順

- ステップ1 Cisco Unified Communications Manager の管理で、「デバイス(Device)」>「デバイスの設定(Device Settings) 1> [デバイスのデフォルト (Device Defaults) 1を選択します。
- ステップ **2** [デバイスのデフォルト設定(Device Defaults Configuration)] ウィンドウで、更新するデバイス タ イプに適用可能な設定を変更し、[保存 (Save) ]をクリックします。フィールドの説明について は、オンライン ヘルプを参照してください。
	- ロード情報 (Load Information)
	- [デバイスプール(Device Pool)]
	- 電話機テンプレート
- ステップ **3** そのタイプのすべてのデバイスをリセットして、クラスタ内の全ノードにある該当するタイプの すべてのデバイスに新しいデフォルトをロードするには、デバイス名の左側にある [リセット (Reset)] アイコンをクリックします。 すべてのデバイスをリセットしない場合は、ノードに自動登録された新しいデバイスにだけ、更 新されたデフォルト値が設定されます。

#### 関連トピック

基本的なデバイス プールの設定

 $\mathbf{I}$ 

デバイス プロファイルとテンプレートの設定タスク フロー

### デバイスのデフォルト設定

表 **1**:デバイスのデフォルト設定

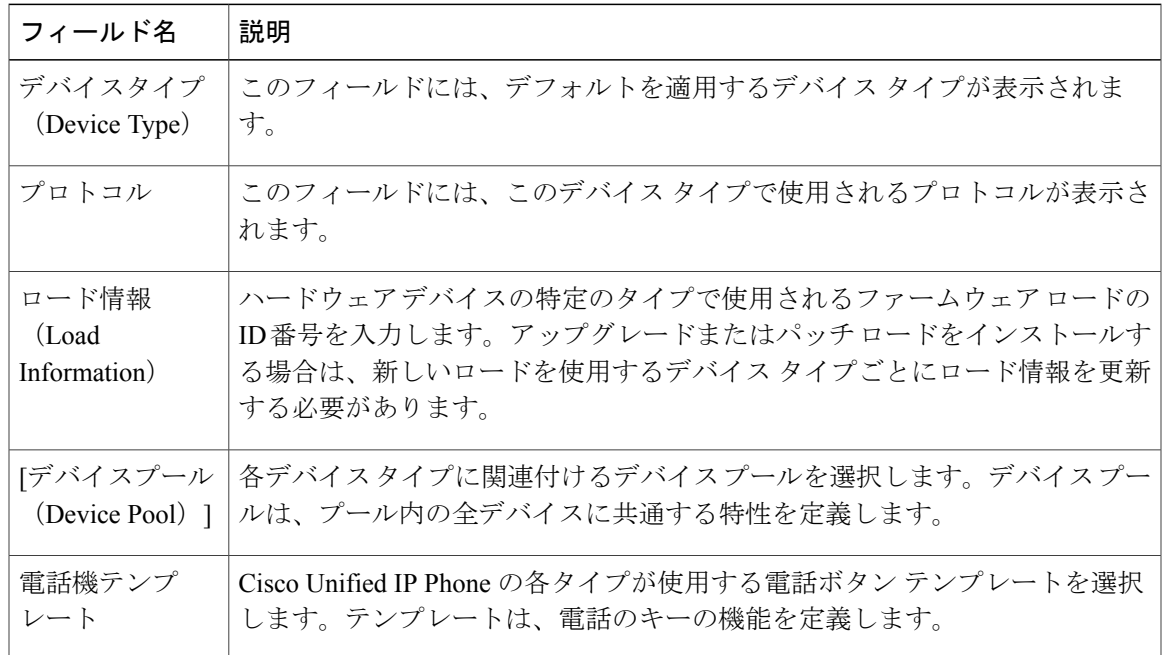

 $\mathbf I$